## **Replacement SSB Must Be Configured for the TV**

## **Failure to configure the SSB can result in no picture, the picture being severely shifted on the screen, and some features not functioning.**

## **Note: Information from inside the TV must be obtained to configure the SSB.**

1. Locate the Option Code label inside the TV (examples below) and write down the option code numbers and SCREEN DIVERSITY code. If there is not an Option Code label in the TV, or the Option Code label is suspected to be incorrect, refer to the Screen Diversity chart on the web portal. It is posted in the "Service information" link for the models, and lists the Option and Screen Diversity codes for the models.

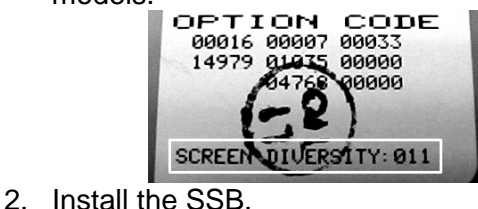

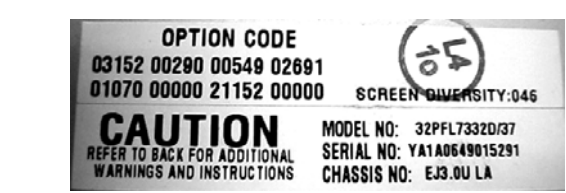

- 
- 3. Turn on the TV. **Even if no picture is displayed, enter the correct Screen Diversity Code as follows.** With the remote control, enter "**062598 Menu**" followed by the correct Screen Diversity code. The TV should turn off indicating that the code is accepted. Turn the TV on, confirm there is a display.
- 4. Enter the Service Alignment Mode (SAM) by pressing the following key sequence: "**062596 Info**". Follow the on screen instruction to bypass the warning message.
- 5. Select OPTIONS then select OPTION NUMBERS. Set the Group 1 and Group 2 numbers to the same values as on the Option Code label inside the TV or to those obtained from the Screen Diversity chart posted on the web portal. **OK must be pressed while the cursor is on the option numbers to load the changes.**

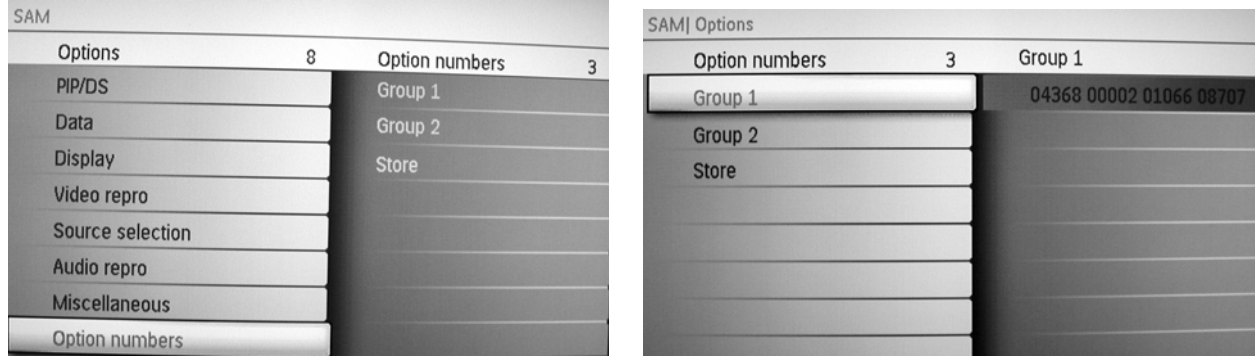

6. Cursor back to the SAM main menu and select STORE. Cursor right, then press OK to store the changes. STORE COMPLETE or a similar message should be displayed. Turn the TV off then back on to activate the changes. SSB configuration is complete.

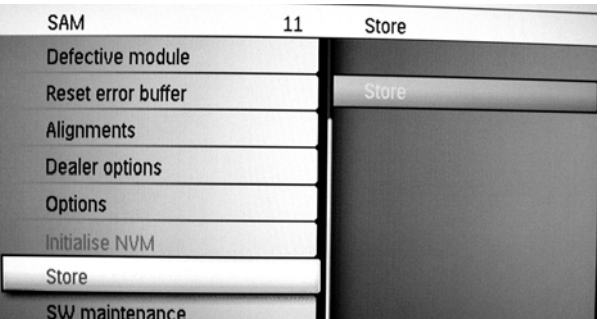